## LMASD\_BYOD Wireless Network Connection Help

If you have your own personal device or cell phone and want to connect to a wireless network within a District building, open the wireless network listing on your device and choose **LMASD\_BYOD**. If this wireless network is not listed, select **Add Network**.

While it is not possible to offer a step-by-step guide for all available devices, the information that must be entered to add a network will be much the same as what is included in the Windows 10 connection directions below.

Please note that all devices will ask for a User Name and Password. This is the same User Name and Password that you use to log in to a *school* computer.

## Windows 10

- 1. In Windows, navigate to **Control Panel**>**Network and Internet**>**Network and Sharing Center**.
- 2. Click **Set up a new connection or network.**
- 3. Highlight **Manually connect to a wireless network.**
- 4. Click **Next.**
- 5. Enter the following information on the **Manually connect to a wireless network** screen:
	- Network name: **LMASD\_BYOD** (This is case sensitive.)
	- Security type: Choose **WPA2-Enterprise**
	- Encryption type: **AES**
	- Check **Start this connection automatically**
	- Check **Connect even if the network is not broadcasting**
- 6. Click **Next**.

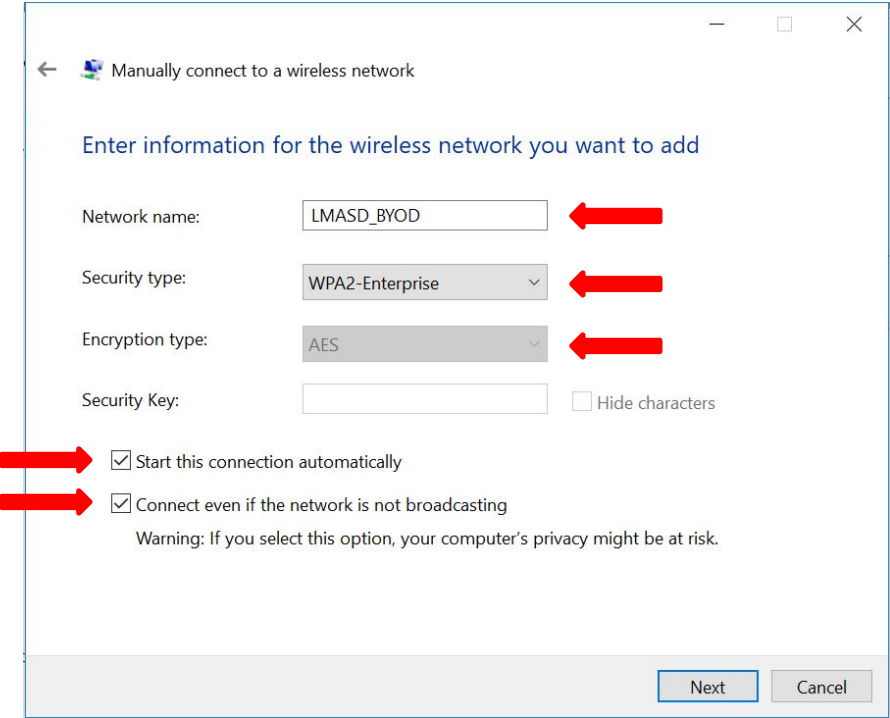

- 7. Click **Change connection settings**.
- 8. Click **Security** tab, then **Settings**.
- 9. Uncheck **Verify the server's identity by validating the certificate**.
- 10. Select **Secured password (EAP-MSCHAPv2)** as the Authentication Method.
- 11. Click **Configure**.

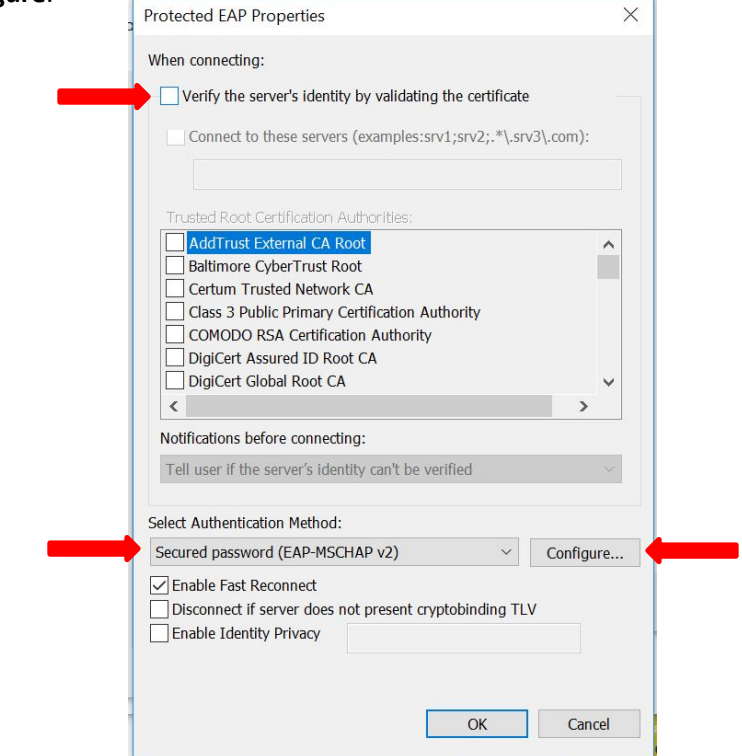

12. Uncheck **Automatically use my Windows logon name and password (and domain if any).** 13. Click **OK.**

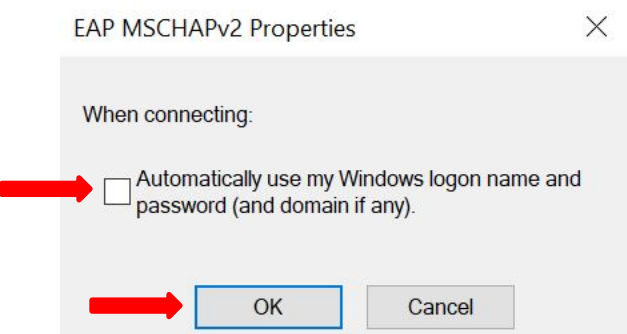

- 14. Click **OK**.
- 15. From the **Security** tab, click **Advanced Settings**.

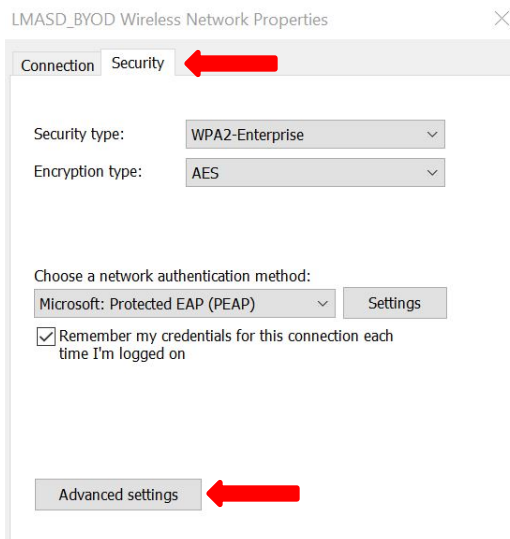

- 16. Select the **802.1X settings** tab.
- 17. Check **Specify authentication mode:**
- 18. Choose **User authentication.**
- 19. Click **Save credentials**.

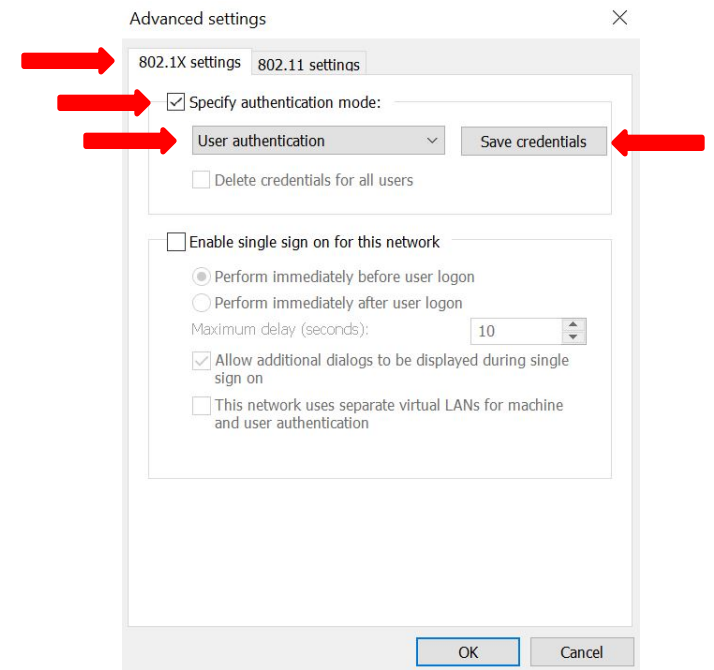

20. Add your User Name and Password (the same User Name and Password you use to log into a *school* computer).

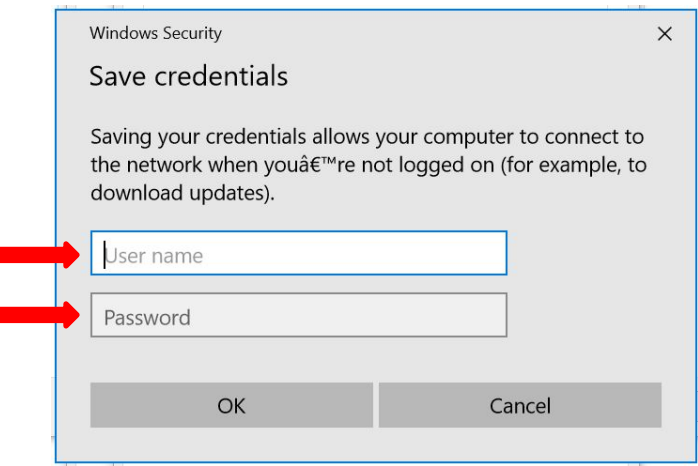

21. Click **OK** three times and then **Close**.

Please use these directions as a guide and, if further assistance is needed, please contact a Building Technology Coordinator.